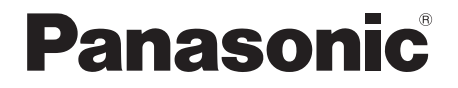

# セカンダリーディスプレイ送信機能 活用編

(TH-LB50NT/TH-LB55NT/TH-LB60NT)

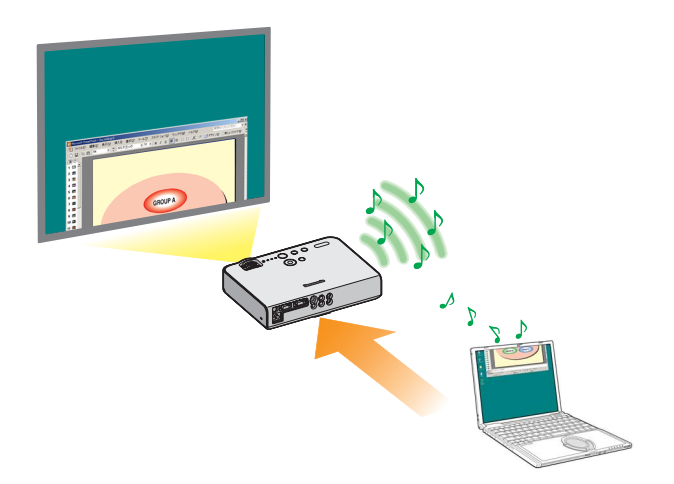

※ プロジェクターの図は TH-LB50NTの例です。

# セカンダリーディスプレイ送信機能 活用編

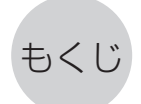

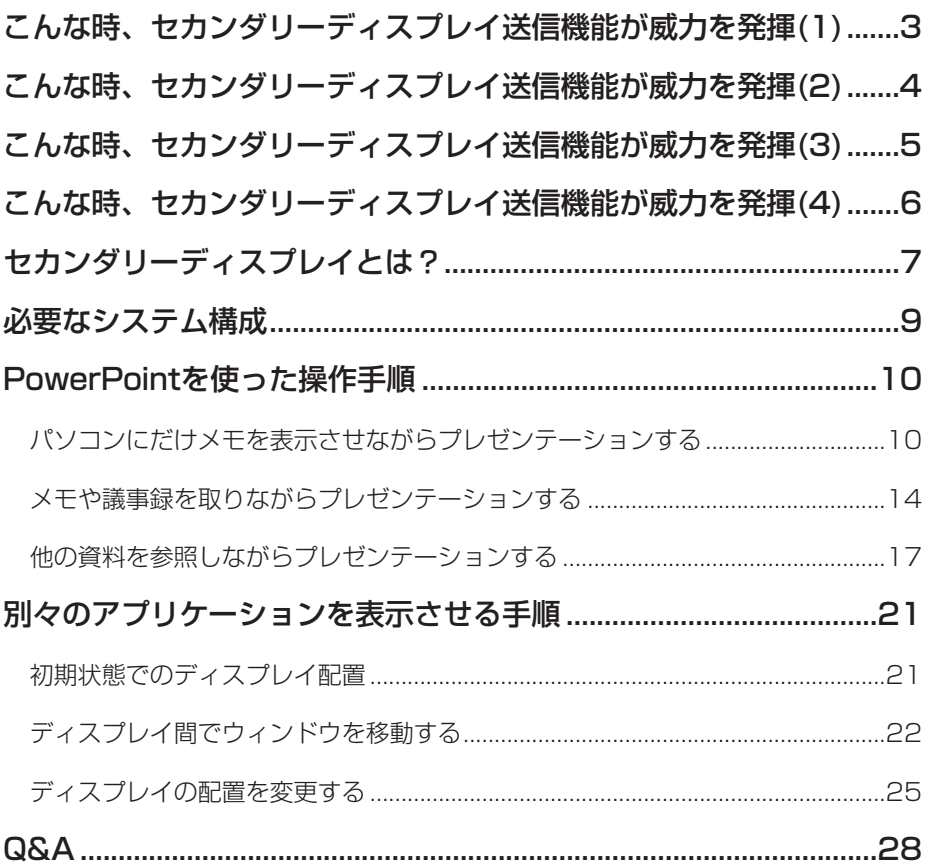

本書では、パソコンの操作はWindows XP を例に説明しています。

# <span id="page-2-0"></span>こんな時、セカンダリーディスプレイ送信機能が威力を発揮(1)

- プレゼンテーションの発表で原稿を覚えるのに苦労したことがありませ んか?
- ●他のメンバーが作成したプレゼンテーション資料を発表する場合、戸惑 ったことがありませんか?
- 自分が作成したプレゼンテーション資料を、他のメンバーが意図を間違 えて発表したら困るな、と思ったことがありませんか?
- プレゼンテーション中に次のスライドがどんな内容だったか忘れてしま ったことがありませんか?
- 進行状況によりプレゼンテーションの構成を変更したいと思ったことが ありませんか?

こんな時、セカンダリーディスプレイ送信機能を使えば、Microsoft Office PowerPoint (以下、PowerPointと表記します)でメモ書きや経過時間· スライドのサムネイルを見ながらプレゼンテーションすることができます。

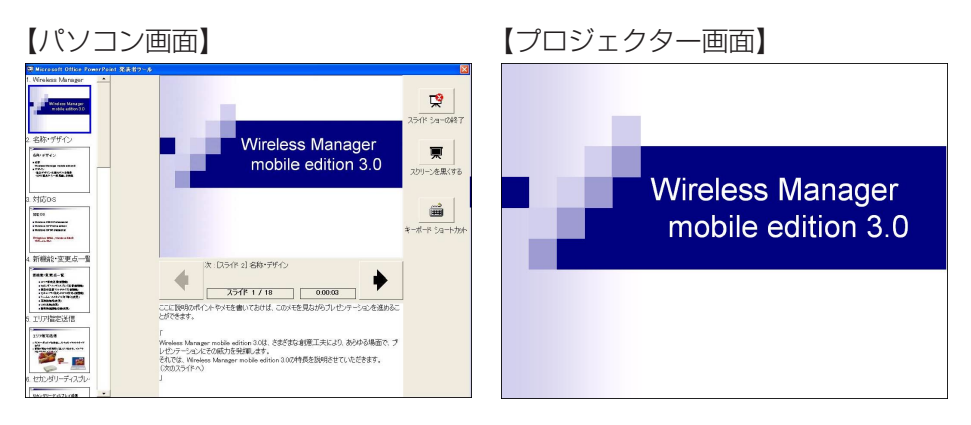

PowerPointを使うと、パソコンの画面には、スライドショー作成時に書き 込んでおいたメモ書き(ノート)や、スライドショー開始からの経過時間を 表示させながら、プロジェクターには、通常のスライドショー画面を表示さ せることができます。

また、スライドショーを中断することなく特定のスライドに飛ぶことができ ますので、時間の関係でいくつかスライドを省略したり、数枚前のスライド を一時的に表示させたり、といった場合でも、スムーズな表示が行えます。

[\(⇒操作手順は10ページ\)](#page-9-0)

# <span id="page-3-0"></span>こんな時、セカンダリーディスプレイ送信機能が威力を発揮(2)

● プロジェクターで会議の資料を投写している最中に、議事録を取りたい と思ったことがありませんか?

こんな時、セカンダリーディスプレイ送信機能を使えば、PowerPointでメ モ欄に書き込みながらプレゼンテーションすることができます。

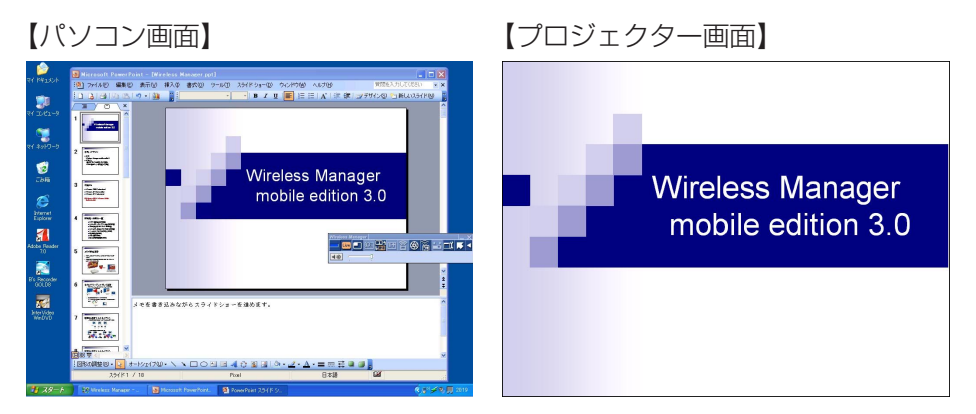

PowerPointでスライドショーの表示先をプロジェクターに設定しておけば、 スライドショー実行中でもパソコン画面には通常のPowerPointのウィンド ウ画面が表示されます。

プロジェクターにはスライドショーを表示させたまま、パソコン画面では質 疑応答のメモなどをPowerPointのメモ欄に書き込むことができます。

[\(⇒操作手順は14ページ\)](#page-13-0)

# <span id="page-4-0"></span>こんな時、セカンダリーディスプレイ送信機能が威力を発揮(3)

#### PowerPointを使用する場合

●会議で、プレゼンテーションの補足資料をこっそり見たい時がありませ んか?

こんな時、セカンダリーディスプレイ送信機能を使えば、PowerPointで別 の資料を見ながらプレゼンテーションすることができます。

【パソコン画面】 【プロジェクター画面】

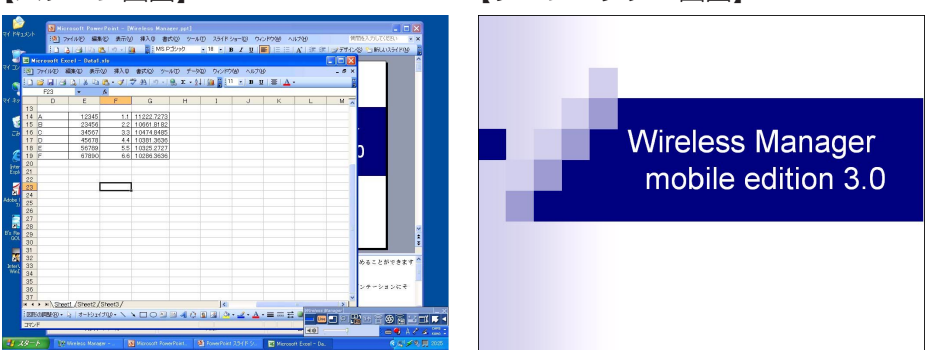

PowerPointでスライドショーの表示先をプロジェクターに設定しておくと、 スライドショー実行中でも、パソコン画面で通常のWindows操作が行えま す。

スライドショーを中断することなく、プロジェクターにはスライドを表示さ せたまま、パソコン画面に別の資料を呼び出して参照することができます。

[\(⇒操作手順は17ページ\)](#page-16-0)

<span id="page-5-0"></span>こんな時、セカンダリーディスプレイ送信機能が威力を発揮(4)

#### PowerPoint以外のアプリケーションを使用する場合

- 会議で、人に見せたくない資料をこっそり見たい時がありませんか?
- ●会議で次の資料を準備したいときパソコンを操作すると見えてしまって 困ったことがありませんか?

こんな時、セカンダリーディスプレイ送信機能を使えば、パソコン画面とプ ロジェクター画面とで別々のアプリケーションを表示させることができます。

【パソコン画面】 【プロジェクター画面】

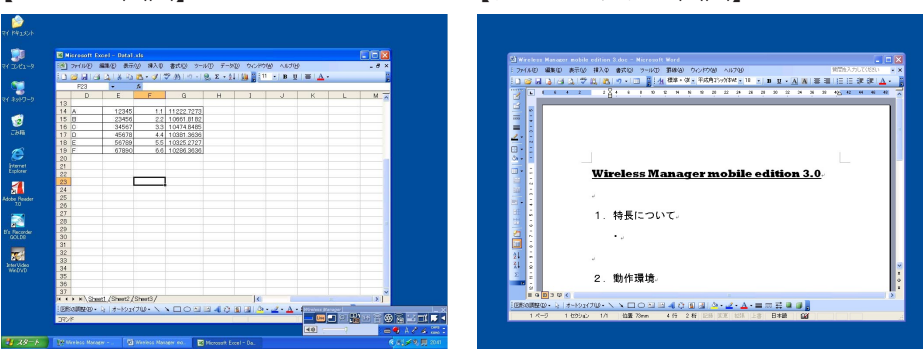

あるアプリケーションはパソコン画面に表示させ、別のアプリケーションは プロジェクター画面に表示させます。

例えば、プロジェクターにはMicrosoft Office Word (以下、Wordと表記 します)で文書を表示しておき、パソコン画面ではMicrosoft Office Excel (以下、Excelと表記します)を呼び出して別の資料を参照しながら説明を行 うことができます。

[\(⇒操作手順は21ページ\)](#page-20-0)

# <span id="page-6-0"></span>セカンダリーディスプレイとは?

1台のパソコンで2台のディスプレイを使用し、2台のディスプレイの画面が あたかも1つにつながっているかのように見せる機能を、マルチディスプレ イ機能と呼びます。Microsoft Windows XPやMicrosoft Windows 2000でサポートされています。(外部接続RGB端子もしくは追加のビデオ アダプターカードが用意されている必要があります。)

この機能で、1つ目のディスプレイを「プライマリーディスプレイ」、2つ目 のディスプレイを「セカンダリーディスプレイ」と呼びます。

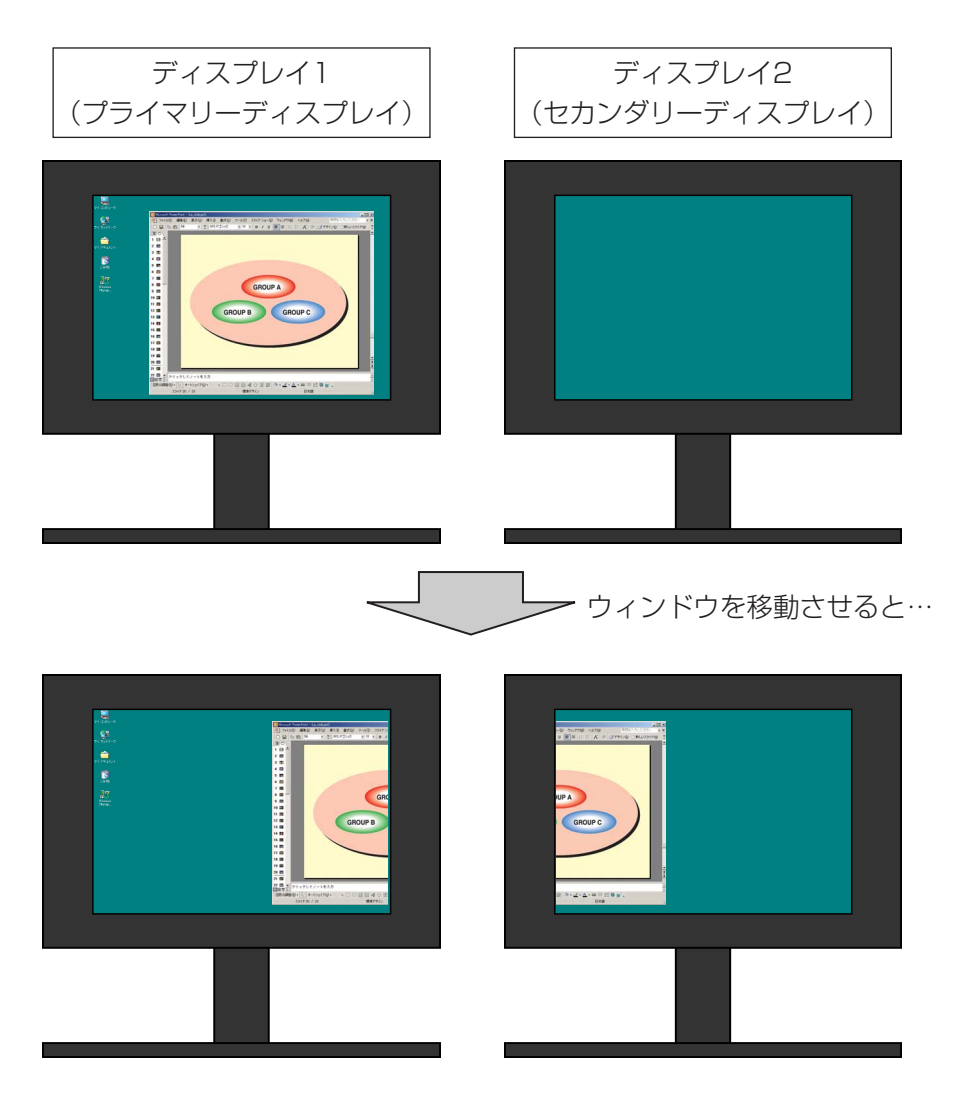

# セカンダリーディスプレイとは? (つづき)

Wireless Manager mobile edition 3.0(以降、Wireless Manager ME 3.0と表記します)では、外部接続RGB端子もしくは追加のビデオアダプター カードが無くてもパソコンにもともと用意されているディスプレイをプライ マリーディスプレイ、プロジェクターをセカンダリーディスプレイとして扱 うことができます。

例えば、ノートパソコンの場合なら、

・ノートパソコンの液晶画面 = プライマリーディスプレイ

・プロジェクターの画面 = セカンダリーディスプレイ となります。

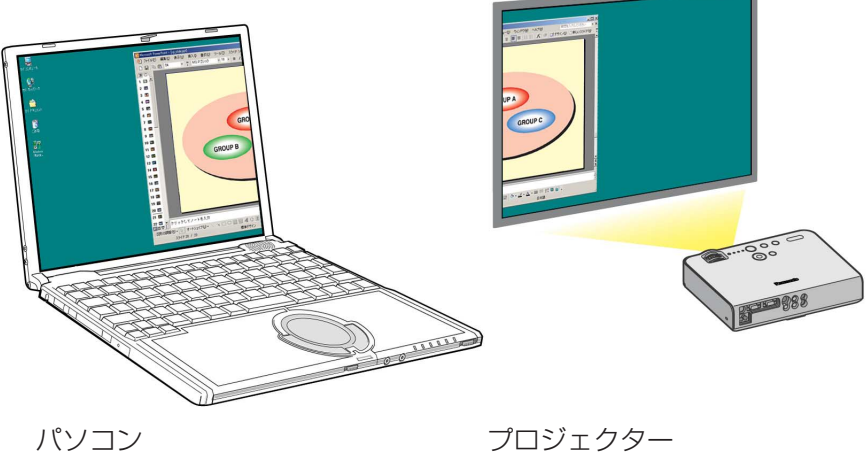

=プライマリーディスプレイ =セカンダリーディスプレイ

従来はパソコンとプロジェクターで同じ画面を表示していましたが、この機 能を利用すると、もう1画面増えた形になり、パソコンとプロジェクターで 別々の画面を表示することができます。

これにより、PowerPointなどで、スマートなプレゼンテーションが行えま す。

# <span id="page-8-0"></span>必要なシステム構成

セカンダリーディスプレイを使用するには下記の条件を満たすコンピューター が必要です。

OS: Microsoft Windows 2000 Professional/

XP Home Edition/ XP Professional

CPU: Pentiumm以上もしくは互換のプロセッサー搭載 (ライブモード使用時は800 MHz以上を推奨、動画再生時は 1 GHz以上を推奨)

メモリー: 256 MB以上

ハード条件: CDまたはDVDドライブ(ソフトウェアのインストール、取扱 説明書の閲覧) 802.11 b/g対応のワイヤレスLAN内蔵か、外付けの 802.11 b/g対応ワイヤレスLANカードが正常に動作するこ と。ただし、802.11 b/g対応のワイヤレスLANであっても、 802.11 gでプロジェクターと接続できない場合があります。 アプリケーションソフトウェア:

> Microsoft Office PowerPointで「発表者ツール」を使用す る場合は PowerPoint 2002 以降

お知らせ�

上記のシステム環境以外で使用された場合、および自作コンピューターで使 用された場合の動作保証は一切いたしませんので、あらかじめご了承くださ い。

### 上記の条件を満たす、すべてのコンピューターについて動作 を保証するものではありません。

# <span id="page-9-0"></span>PowerPointを使った操作手順

### パソコンにだけメモを表示させながらプレゼンテーションする

PowerPointを使って、パソコンにだけメモ書きや経過時間・サムネイルを 表示させながらプレゼンテーションを行う場合は、PowerPoint(バージョン 2002以降)に標準で付属している「発表者ツール」を使用します。 PowerPointの「発表者ツール」を使ってプレゼンテーションするには、下 記の手順で操作します。

- Wireless Manager ME 3.0を起動し、プロジェクターを選択します。 1
- ランチャーが表示されま すので、右端にある[ ] 2 をクリックして、フルラ ンチャー表示に変更しま す。

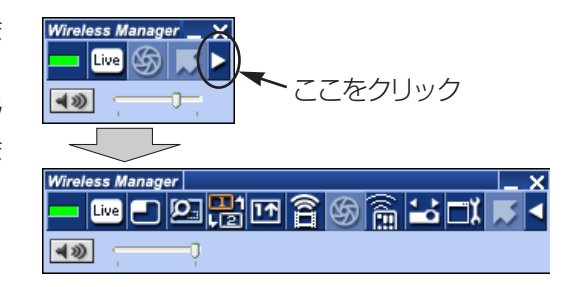

[ <mark>∺</mark>]] をクリックします。

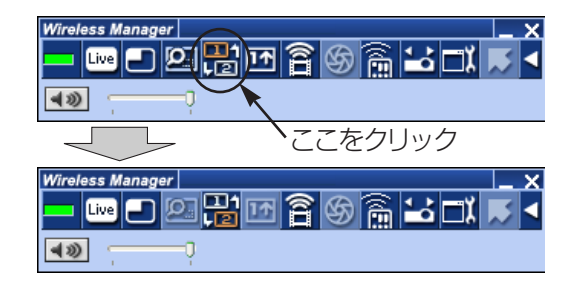

<span id="page-10-0"></span>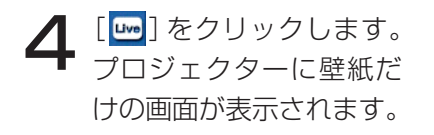

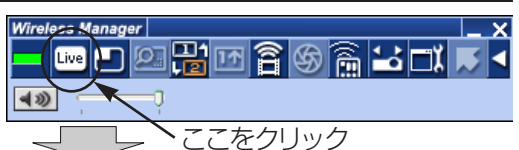

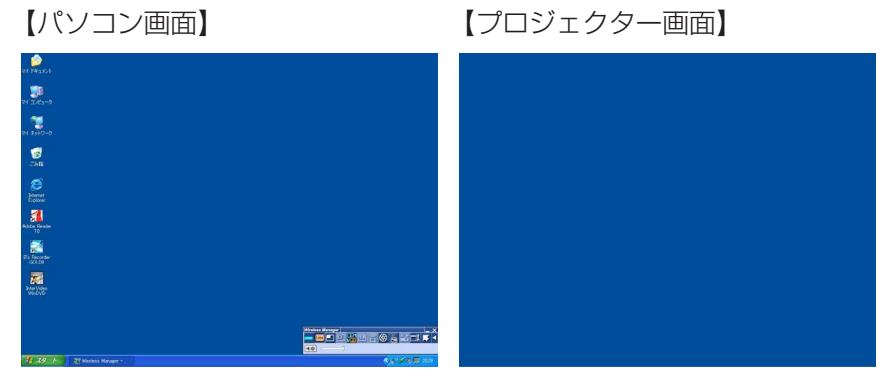

 $\sum$  PowerPointを起動して、[スライドショー] → [スライドショーの設置] をクリックします。「スライドショーの設定」画面が表示されます。

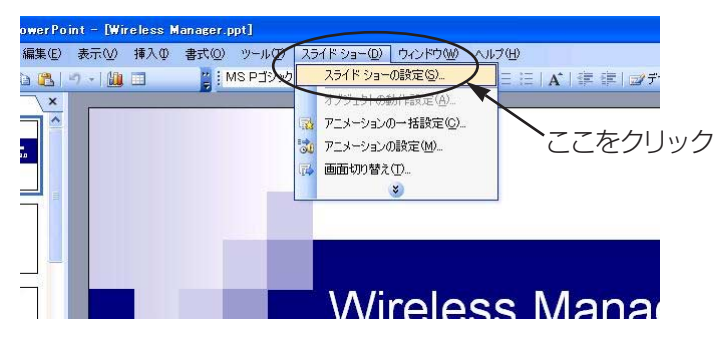

<span id="page-11-0"></span>|スライドショーの設定」画面の [複数モニタ] の項目で、[スライドシ ● スライトンョーの設定」 画面の [復数モニタ] の項目で、 [スライトン<br>● ヨーの表示] を [モニタ2 (既定のモニタ)] \*'に変更し、 [発表者ツー ルを表示する]にチェックを入れて「OKI をクリックします。

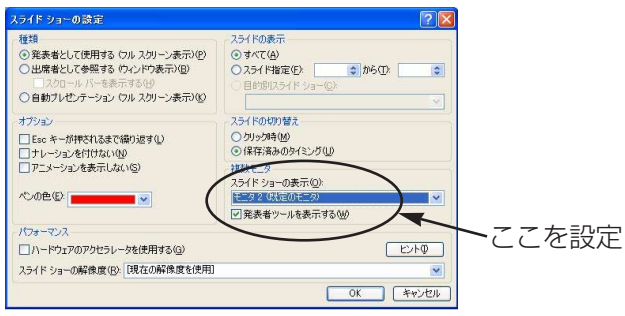

これで、「発表者ツール」を使ってプロジェクター画面にスライドショ ーを表示する準備ができました。

※1:ご使用のパソコンによっては、表示内容が異なる場合があります。

([⇒次ページにつづく\)](#page-12-0)

<span id="page-12-0"></span>7

[スライドショー]→[実行]をクリックして、スライドショーを開始しま す。パソコン画面には「発表者ツール」が表示され、プロジェクターに はスライドショーが表示されます。

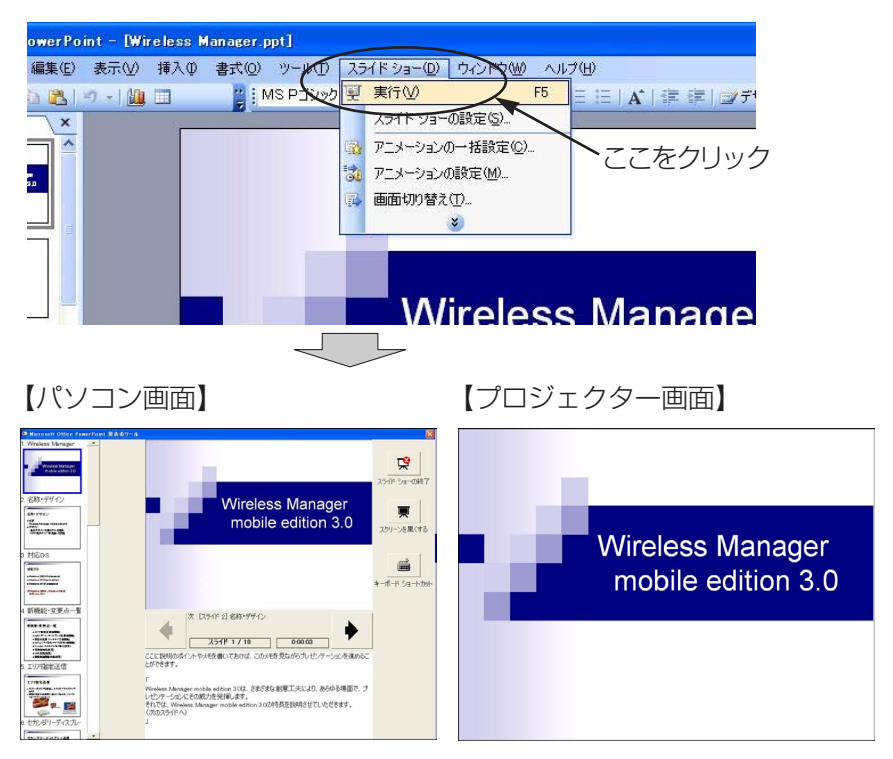

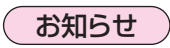

セカンダリーディスプレイ送信機能を先に終了すると、「発表者ツール」 の画面が正しく映らなくなる場合があります。必ず先にスライドショー を終了させておいてください。

### <span id="page-13-0"></span>メモや議事録を取りながらプレゼンテーションする

PowerPointでプレゼンテーション中に、気づいた点や質疑応答の内容を PowerPointのメモ欄に書き込む場合は、下記の手順で操作します。

Wireless Manager ME 3.0を起動し、プロジェクターを選択します。 1

- ランチャー内の [<mark>号</mark>] をクリックし、[<mark>…]</mark> をクリックします。(10〜<br>11ページの操作手順2〜4)
- PowerPointを起動して、[スライドショー] → [スライドショーの設定] をクリックします。「スライドショーの設定」画面が表示されます。

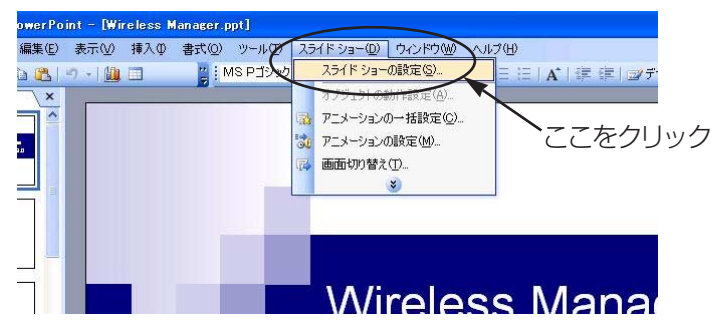

「スライドショーの設定」画面の「複数モニタ」の項目で、「スライドシ コーの表示] を「モニタ2 (既定のモニタ)] ※1に変更します。「発表者 ツールを表示する]にチェックが入っている場合は、チェックを外しま す。設定ができれば「OK]をクリックします。 4

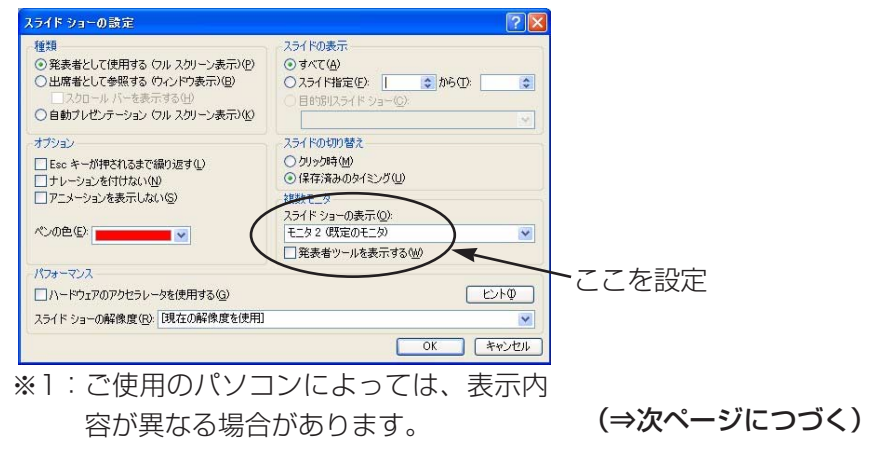

<span id="page-14-0"></span>5

[スライドショー]→ [実行] をクリックして、スライドショーを開始 します。パソコン画面はそのままで、プロジェクターにはスライド ショーが表示されます。

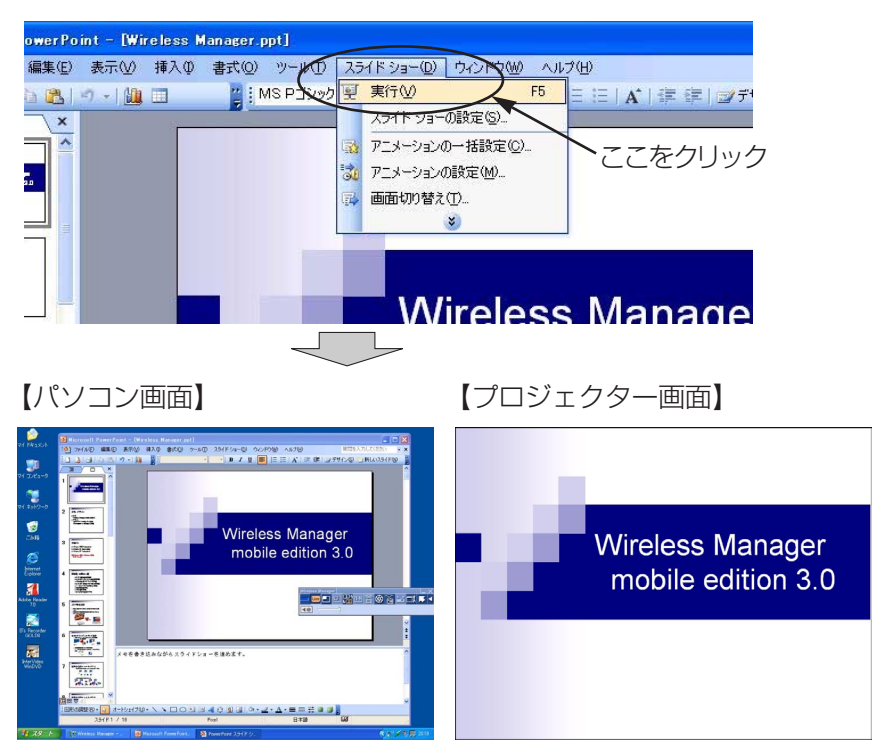

パソコン画面には、通常のPowerPointの画面が表示されていますので、 質疑応答の内容などをメモ欄に書き込みながらスライドショーを進行す ることができます。

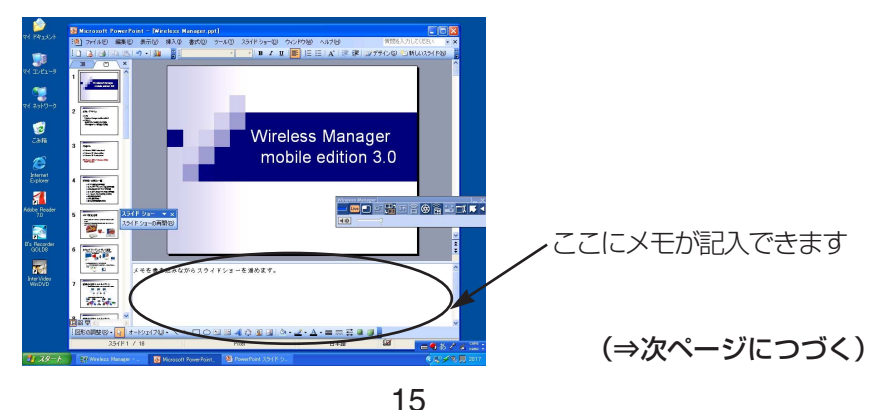

<span id="page-15-0"></span>この時、PowerPointの画面には、「スライドショー」という小さな <u>● この時、PowerPointの画面には、エスライトンョー」という小さな</u><br>■ ツールバーが表示されます。再びスライドショーを操作するには、[ス ライドショーの再開] をクリックします。

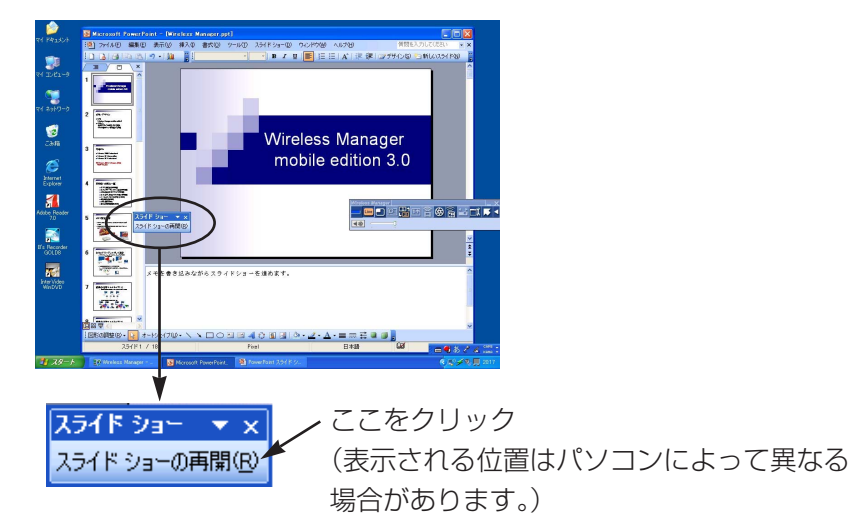

「スライドショー」ツールバーが表示されていない場合は、PowerPoint の [表示]→ [ツールバー]で [スライドショー] を選ぶと表示されます。

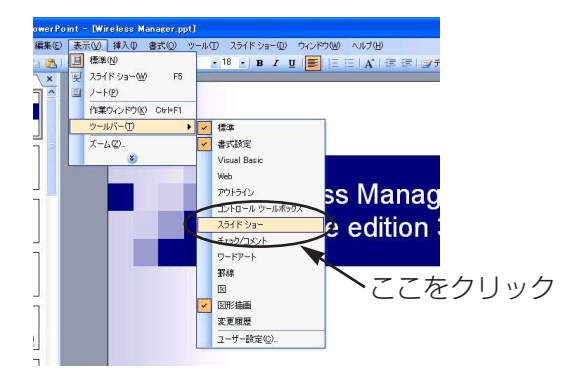

再びスライドショーが操作できるようになりますので、[↑][↓]<br>[PgUp][PgDn]キーでスライドショーを進行することができます。

<span id="page-16-0"></span>他の資料を参照しながらプレゼンテーションする

スライドショー実行中でも、パソコン画面では別のアプリケーションを起動 して、操作することができます。下記の手順で操作します。

- Wireless Manager ME 3.0を起動し、プロジェクターを選択します。 1
- $\sum$  ランチャー内の [  $\frac{13}{200}$ ] をクリックし、[  $\frac{1}{200}$  ] をクリックします。[\(10~](#page-9-0)
- PowerPointを起動して、[スライドショー] → [スライドショーの設<br>定] をクリックします。「スライドショーの設定」画面が表示されます。

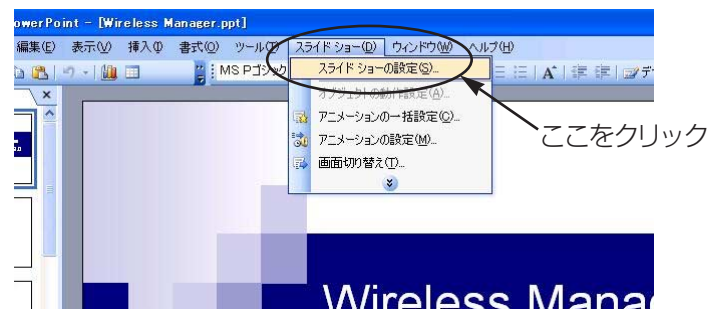

「スライドショーの設定」画面の「複数モニタ]の項目で、「スライドシ ョーの表示]を[モニタ2(既定のモニタ)]※1に変更します。[発表者 ツールを表示する]にチェックが入っている場合は、チェックを外しま す。設定ができれば「OKT をクリックします。 4

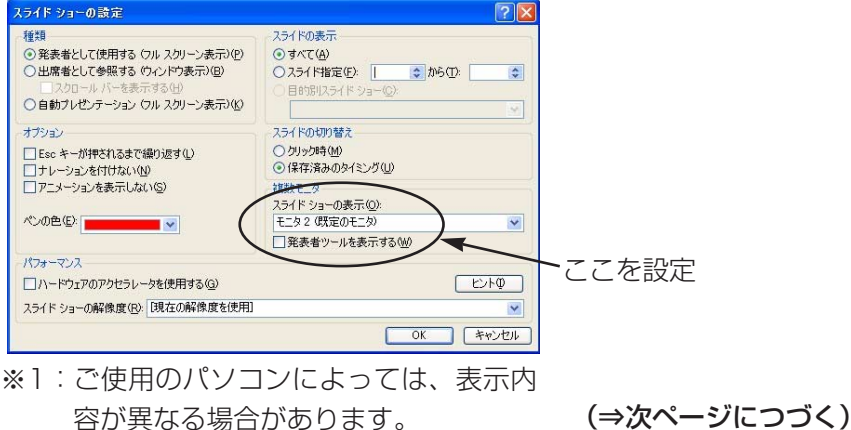

17

<span id="page-17-0"></span>5

[スライドショー]→ [実行] をクリックして、スライドショーを開始 します。パソコン画面はそのままで、プロジェクターにはスライド ショーが表示されます。

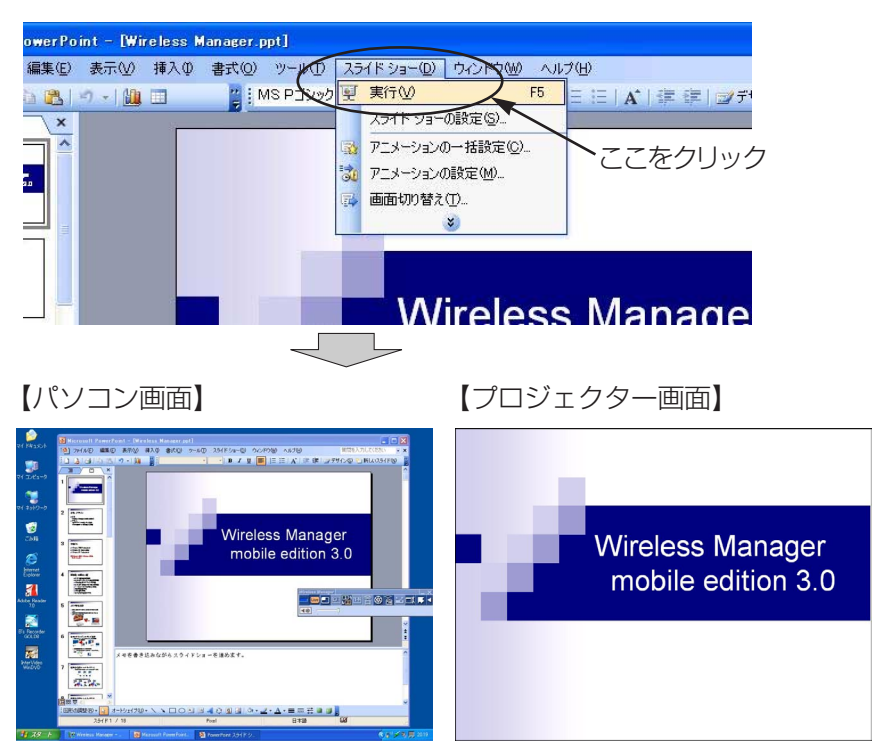

パソコン画面では、通常のWindows操作により別のアプリケーション を起動することができます。別のアプリケーションを起動しても、プロ ジェクターにはスライドショーが表示されたままです。 例えば、Excelを起動して、補足資料を参照した後、スライドショーの 操作に戻る場合は以下の手順で操作します。

<span id="page-18-0"></span> $\mathbf{G}$  Excelを起動して補足資料を開きます。Excelを参照して、説明を行い

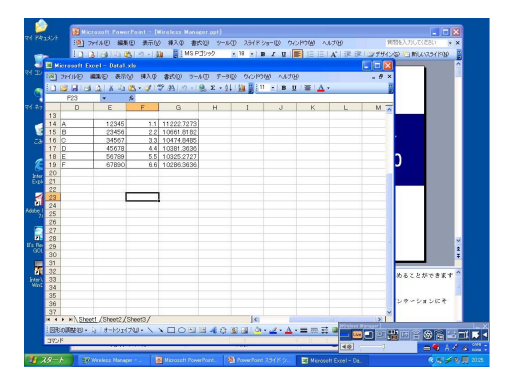

**フ** スライドショーを先に進めるために、PowerPointのウィンドウの見え<br>フ ている部分をクリックして、PowerPointを操作できるようにします。

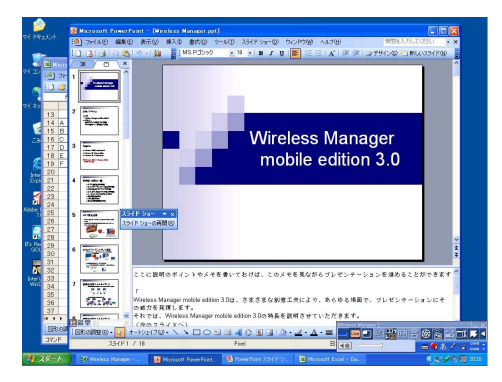

<span id="page-19-0"></span>8

この時、PowerPointの画面には、「スライドショー」という小さな ツールバーが表示されます。再びスライドショーを操作するには、[ス ライドショーの再開] をクリックします。

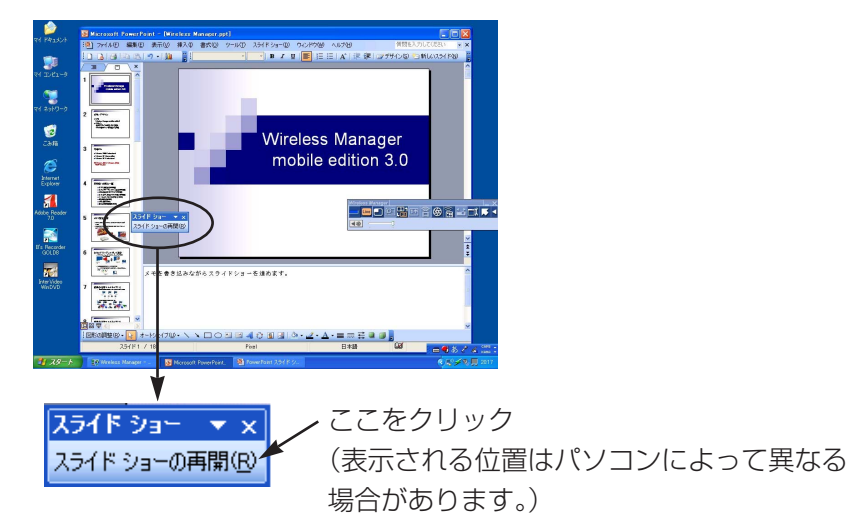

「スライドショー」ツールバーが表示されていない場合は、PowerPoint の [表示]→ [ツールバー]で [スライドショー] を選ぶと表示されます。

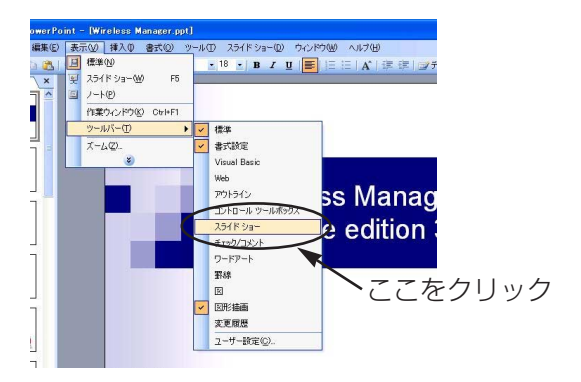

以上で、再びスライドショーを操作できるようになります。「↑1「↓1 [PgUp][PgDn]キーなどでスライドショーを操作してください。

# <span id="page-20-0"></span>別々のアプリケーションを表示させる手順

PowerPoint以外のアプリケーションを使ってプレゼンテーションを行う場 合は、手動でウィンドウをプロジェクター画面の方に移動させて操作します。

### 初期状態でのディスプレイ配置

Wireless Manager ME 3.0の初期状態では、プロジェクター画面はパソコ ン画面の上側につながった形で配置されています。

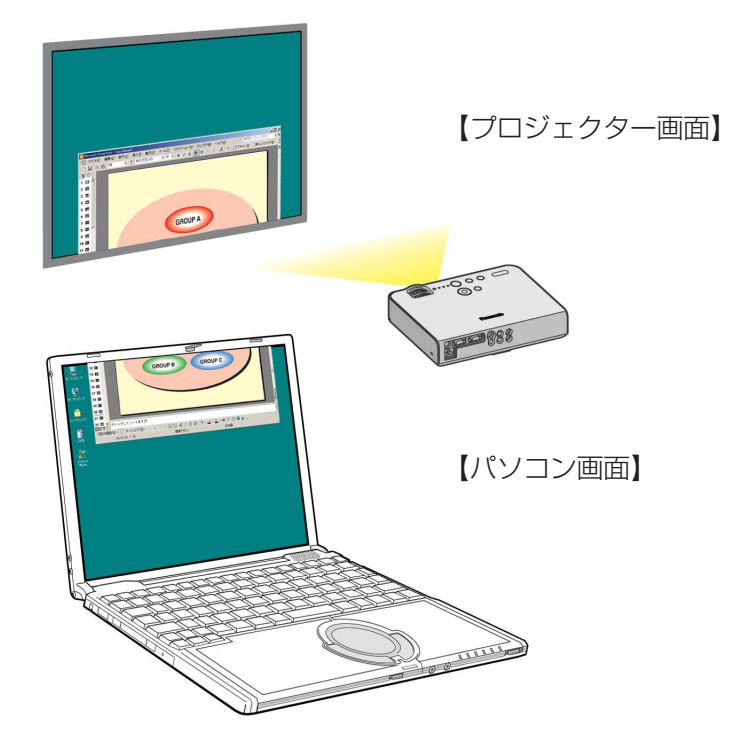

### <span id="page-21-0"></span>ディスプレイ間でウィンドウを移動する

パソコン画面に表示されているアプリケーションの画面をプロジェクターの 方に移動させるには、下記の手順で操作します。

- Wireless Manager ME 3.0を起動し、プロジェクターを選択します。 1
- $\sum$  ランチャー内の [  $\frac{1}{2}$  ] をクリックし、[  $\frac{1}{2}$  ] をクリックします。[\(10~](#page-9-0)
- **3** プロジェクターに表示したい(プレゼンテーションに使いたい)アプリ<br>3 ケーションを起動します。 ケーションを記動します。

【パソコン画面】

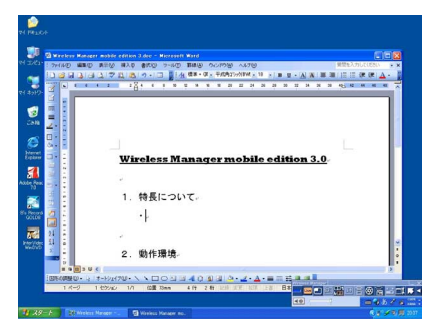

▲ アプリケーションのタイトルバーでマウス左ボタンを押し、そのままの<br>◆ 状態でマウスを画面の上部の方へ移動(ドラッグ)させます。

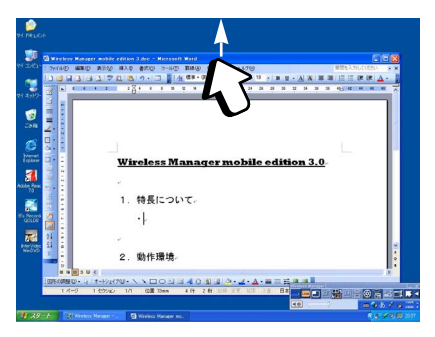

お知らせ�

アプリケーション画面(ウィンド ウ)を最大化表示している場合は、 移動させることはできません。元 のサイズに戻してから操作してく ださい。

<span id="page-22-0"></span>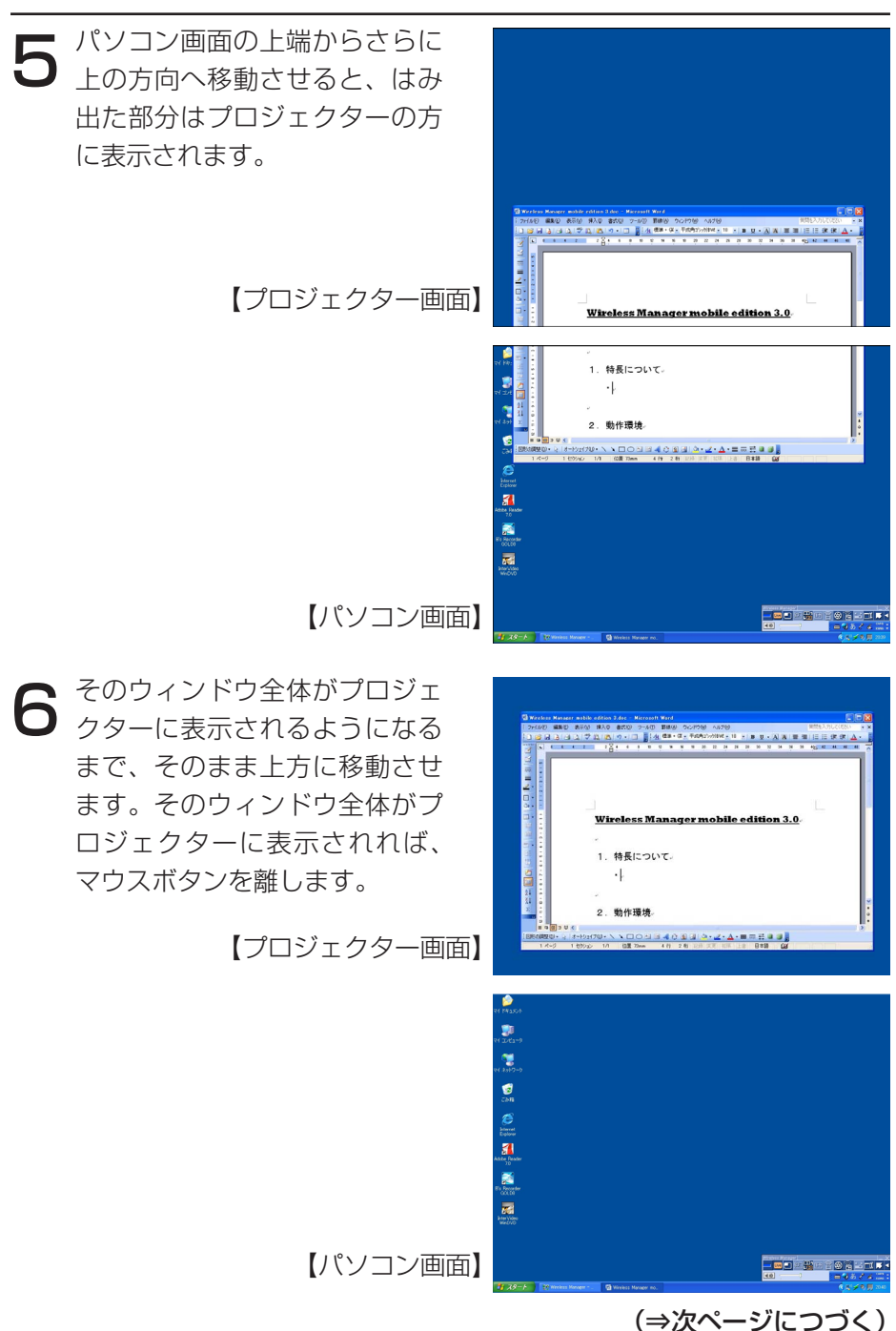

<span id="page-23-0"></span>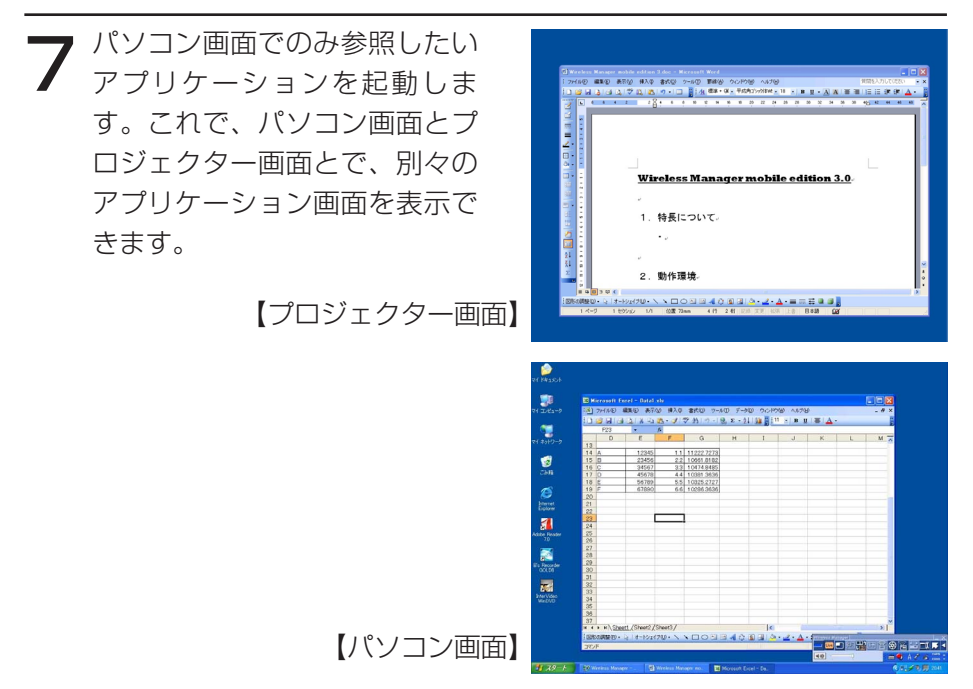

プロジェクター画面に表示しているアプリケーションをパソコン画面に 戻す場合は、(6)とは逆に、そのアプリケーションのタイトルバーでマ ウスボタンを押し、そのままの状態で画面の下の方に移動させてくださ  $U$ <sup>o</sup>

#### お知らせ�

マウスカーソルはパソコン画面・プロジェクター画面どちらにでも自由 に移動します。一方の画面内にマウスカーソルが表示されていない場合 は、もう一方の画面に表示されています。

#### <span id="page-24-0"></span>ディスプレイの配置を変更する

初期状態では、パソコン画面とプロジェクター画面は上下方向に配置されて いますが、「画面のプロパティ」を操作すれば配置する方向を自由に変更する ことができます。

例えば、上下方向から左右方向に変更する場合は、下記の手順で操作します。

[スタート]→[コントロールパネル]→[デスクトップの表示とテー マ]→[画面]を選択して、「画面のプロパティ」を表示し、「設定]タ ブをクリックします。 1

#### お知らせ�

デスクトップの空いている部分でマウスを右クリックし、表示されるメ ニューから[プロパティ]を選んでも、「画面のプロパティ」を表示す

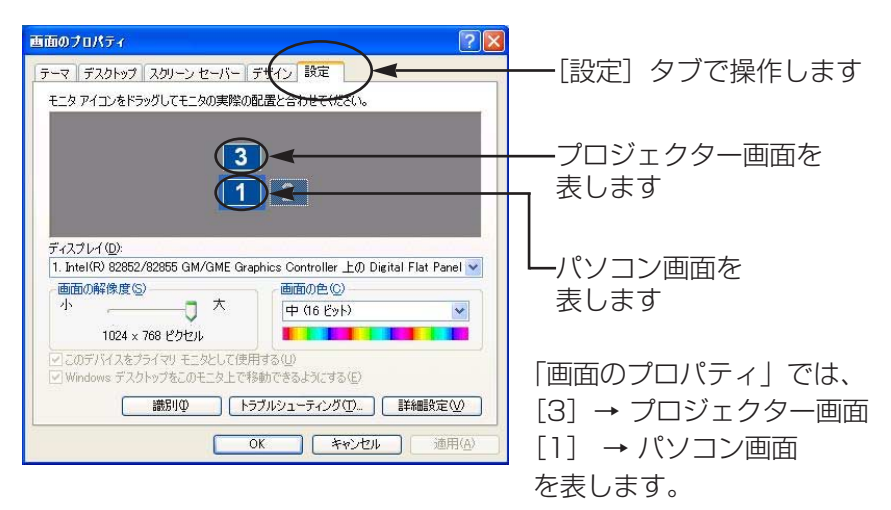

#### お知らせ�

[2]はもともとパソコンに用意されている2画面表示機能用のアイコン です。パソコンの外部接続RGB端子に接続する場合に使用します。 パソコンによっては[3]がなく、[2]がプロジェクター画面に割り当て られている場合があります。

([⇒次ページにつづく\)](#page-25-0)

<span id="page-25-0"></span>● 【3】のアイコンでマウスの左ボタンを押し、そのままの状態で[1]<br>● と [2] の間に移動させ、マウスボタンを離して(ドラッグ&ドロップ)、 と[2]の間に移動させ、マウスボタンを離して(ドラッグ&ドロップ)、 [適用]もしくは「OK] をクリックします。

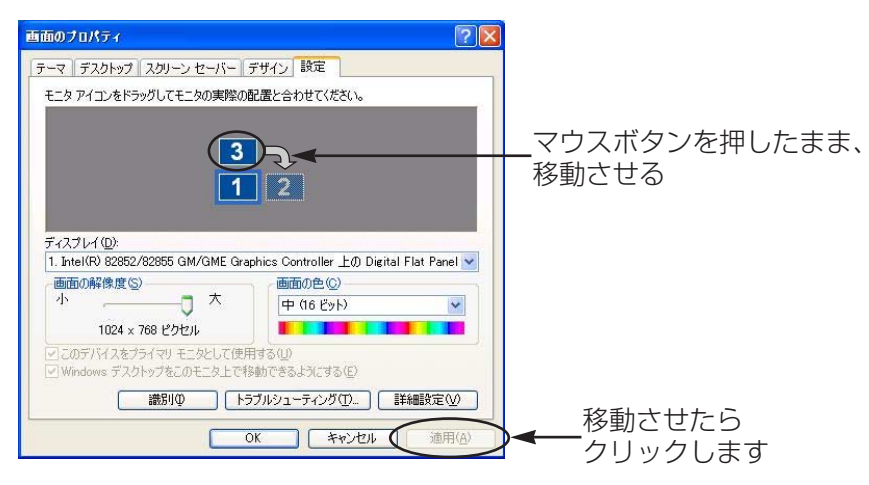

<span id="page-26-0"></span> $\mathbf{3}$  [1] と [3] が左右方向に配置されます。実際のパソコン画面とプロジ 3 ェクター画面も左右方向につながって配置されます。

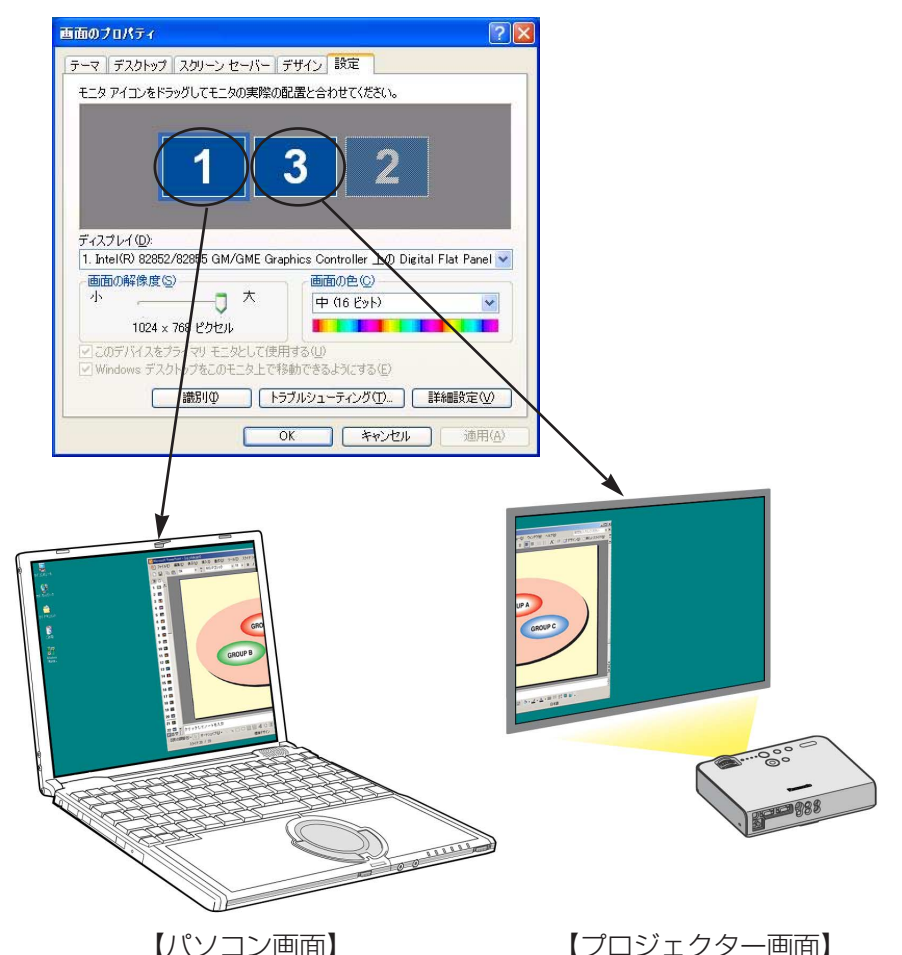

お知らせ�

- プロジェクター画面の画面サイズは1024×768です。他のサイズ に変更することはできません。
- プロジェクター画面の配置を変更すると、次回起動した時も、その 設定で表示されます。

# <span id="page-27-0"></span>Q & A

#### セカンダリーディスプレイはどうすれば使えますか?  $\overline{a}$

セカンダリーディスプレイを使用するためには、パソコンとプロ ジェクターをワイヤレスで接続するか、もしくはRGBケーブルで 接続する必要があります。

#### ・ワイヤレスで接続

パソコンのビデオアダプターカードがマルチディスプレイに対 応している必要はありません。

Wireless Manager ME 3.0のランチャーで、「一」 をクリッ クし、ライブを開始するだけで、セカンダリーディスプレイが 使用できるようになります。

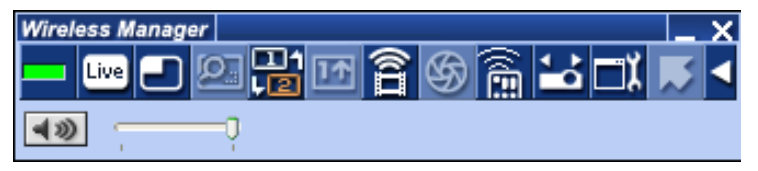

#### ・RGBケーブルで接続

パソコンのビデオアダプターカードがマルチディスプレイ(2画 面表示機能)に対応している必要があります。

パソコンの外部接続RGB端子にRGBケーブル経由でプロジェク ターを接続して、「画面のプロパティ」-[設定]を選択し、[2] のアイコン(セカンダリーディスプレイ)を選択してマウス右 ボタンをクリックし「接続]を選択します。

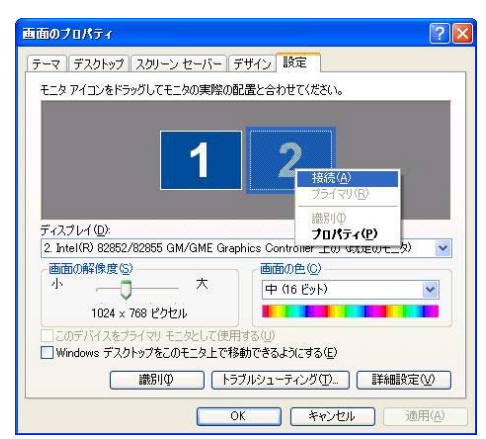

 $Q$  &  $A$  (つづき)

#### RGBケーブル接続でもセカンダリーディスプレイを使えますが 何故ワイヤレスなのですか? Q2

通常セカンダリーディスプレイを使用する場合は、必ずパソコン とプロジェクターをRBGケーブルで接続する必要があり、レイア ウトフリーを実現できません。 しかし、セカンダリーディスプレイをワイヤレス接続とすることで、 ケーブルの制約がなくなり自由にレイアウトすることができます。

### セカンダリーディスプレイ送信機能を使用するには Q3 セカンダリーディスプレイ送信機能を使用する<br>Q3 追加のビデオアダプターカードが必要ですか?

Wireless Manager ME 3.0を使用すれば、追加のビデオアダプ ターカードは必要ありません。

### セカンダリーディスプレイ送信機能は **Q4** セカンダリーディスプレイ送信機能は<br>Q4 他の機種 (TH-LBシリーズ) でも使用できますか?

TH-LBシリーズのネットワークに対応したすべての機種 (TH-LB10NT/TH-LB20NT/TH-LB30NT)で使用できます。 ただし、Wireless Manager ME 3.0が動作する環境が必要です。

### セカンダリーディスプレイ送信機能は Q5 セカンダリーディスプレイ送信<br>Q5 どのモードで使用できますか?

セカンダリーディスプレイ送信機能は、動画送信およびワンショッ ト以外で使用できます。

#### 4画面インデックススタイル/16画面インデックスタイル時に、 Q6 4画面インテックススタイル/16画面インテックスタイル!<br>Q6 セカンダリーディスプレイ送信機能で表示している画像が パソコンに表示されますがこれはなぜですか?

セカンダリーディスプレイ送信機能を使用すると、パソコンとプ ロジェクターとで別々の画面を表示することができますが、イン デックススタイル時は、プロジェクターで表示される画面が小さ くなって操作が難しくなります。このため、プロジェクターに表 示される内容を「セカンダリービューアー」でパソコン画面上に 表示させています。

ただし、「セカンダリービューアー」上ではアプリケーションソフ トウェアの操作はできません。

### Q & A (つづき)

#### プロジェクター画面とパソコン画面の位置関係はどうなります か?  $\overline{u}$

初期設定では、プロジェクター画面はパソコン画面の上側につな がった形で配置されています。

パソコン画面の上側に配置されている理由は、プロジェクター画 面にアプリケーションが意図せず表示されるのを防ぐためです。 ただし、プロジェクター画面の配置は、使いやすいように自由に 変更することができます。[\(⇒操作手順は25ページ\)](#page-24-0)

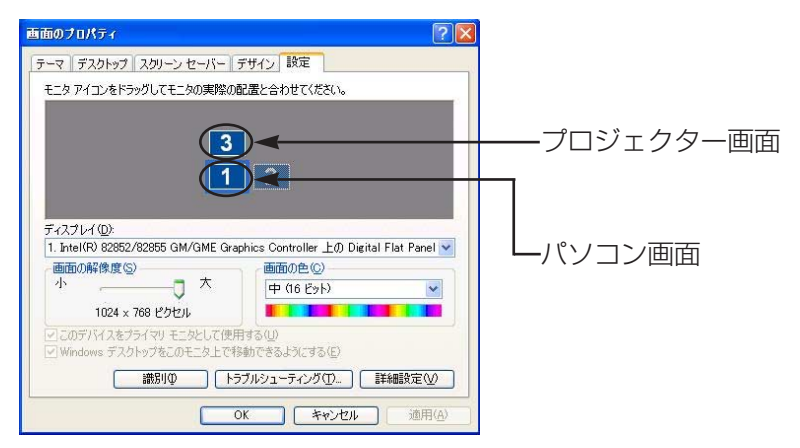

### ランチャーの [ <mark>] ]</mark> が、グレー表示されて選択できない場合はど うしたらいいですか? Q8

Wireless Manager ME 3.0を[インストールしないで使ってみ る]で使用している場合は、セカンダリーディスプレイ送信機能 は使用できません。

#### セカンダリーディスプレイ送信機能で表示している途中でライブ を終了した場合、不具合がありますか? Q9

プロジェクター画面に表示されていたアプリケーションは、自動 的にパソコン画面に移動して表示されます。

 $Q$  &  $A$  (つづき)

#### プロジェクター画面で表示していたアプリケーションを、  $\mathbb{Q}$  ]  $\mathbb{O}$  プロジェクター画面上で終了させた場合、 次にそのアプリケーションを起動したときはどこに表示されますか?

セカンダリーディスプレイ送信機能を使っている場合は、プロジ ェクター画面の元の位置に表示されます。 セカンダリーディスプレイ送信機能を終了させている場合には、 通常パソコン画面上に表示されますが、アプリケーションによっ てはプロジェクター画面があるものとしてそのままの位置に表示 されるものがあります。その場合、パソコン画面には表示されな くなりますので、再度セカンダリーディスプレイ送信機能を使っ てプロジェクター画面を表示させ、アプリケーションをプロジェ クター画面からパソコン画面に移動させてください。

# 商標について

● Microsoftとそのロゴ、Windows、Windows Media、Microsoft Office、Word、 Excel、PowerPoint、DirectXは、米国Microsoft Corporation の、米国および その他の国における登録商標または商標です。

#### ご注意

- ●本製品のソフトウェアおよびマニュアルの一部または全部を無断で使用、複製す ることはできません。
- 本製品のソフトウェアおよびマニュアルを運用した結果の影響については、いっ さい責任を負いかねますのでご了承ください。
- 本製品のソフトウェアの仕様、およびマニュアルに記載されている事柄は、将来 予告なしに変更することがあります。

### ワイヤレスプロジェクター サポートセンター

本機の設定やオペレーションでご不明なことがございましたら なんなりとお問い合わせください。

### 電話番号: **0120-872601**

受付時間:月~金(祝日と弊社休業日を除く) 9:00~12:00 13:00~17:00

URL:<http://panasonic.biz/projector/>

※書面や電話/FAXを使用しお答えする場合や、返事をさしあげるお時間を頂く こともございます。

※お電話頂く際には、番号をお確かめの上、お間違えのないようお掛けください。

### 松下電器産業株式会社 システム事業グループ

TQBH0170-1(J) M0306-1036

〒571-8503 大阪府門真市松葉町2番15号 電話(06)6901-1161

© 2006 Matsushita Electric Industrial Co., Ltd. (松下電器産業株式会社) All Rights Reserved.